## **How do I place a hold on a library item using the online catalog?**

MY ACCOUNT & SEARCH FOR

Log In

LIBRARY ITEMS

1.Go to the library website

<https://www.addisontwp.michlibrary.org/> and click this picture in the **right sidebar**

2.In the catalog, click the "Log In" button at the **top right** of the screen

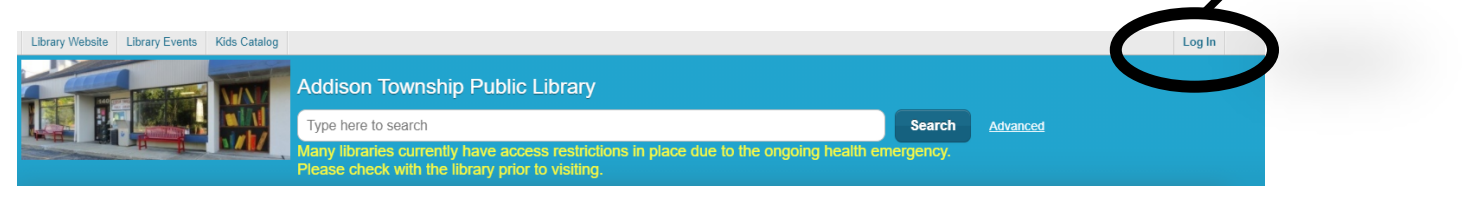

3. This login box will pop up:

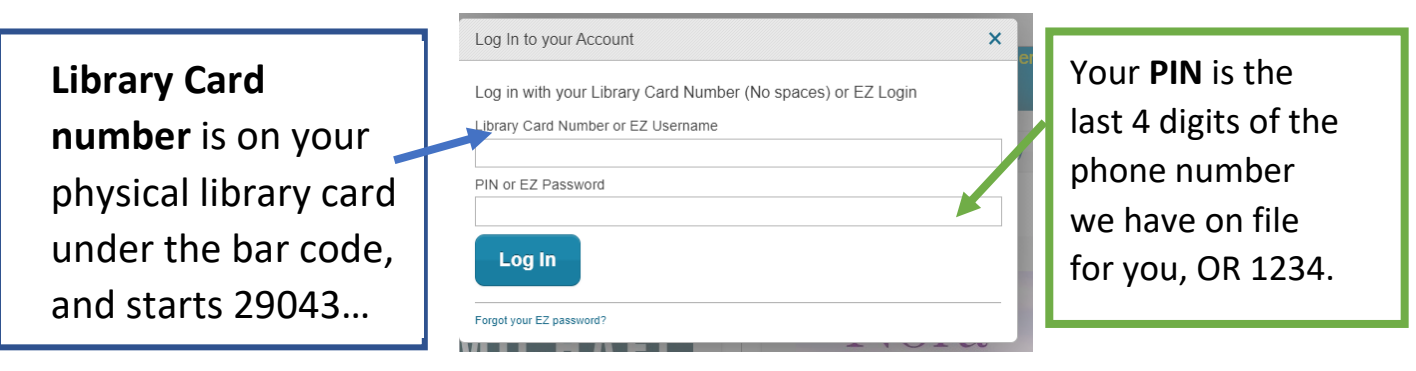

4. Now you are logged in, enter **an item's title**, **author**, or a **subject** in the search bar, then click the Search button:

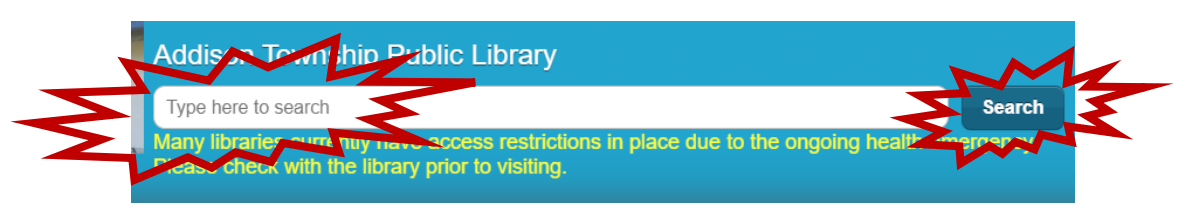

5. You will see a list of results that match your search. Select the item you would like to borrow, by clicking on the orange place hold button to the right of the item's picture:

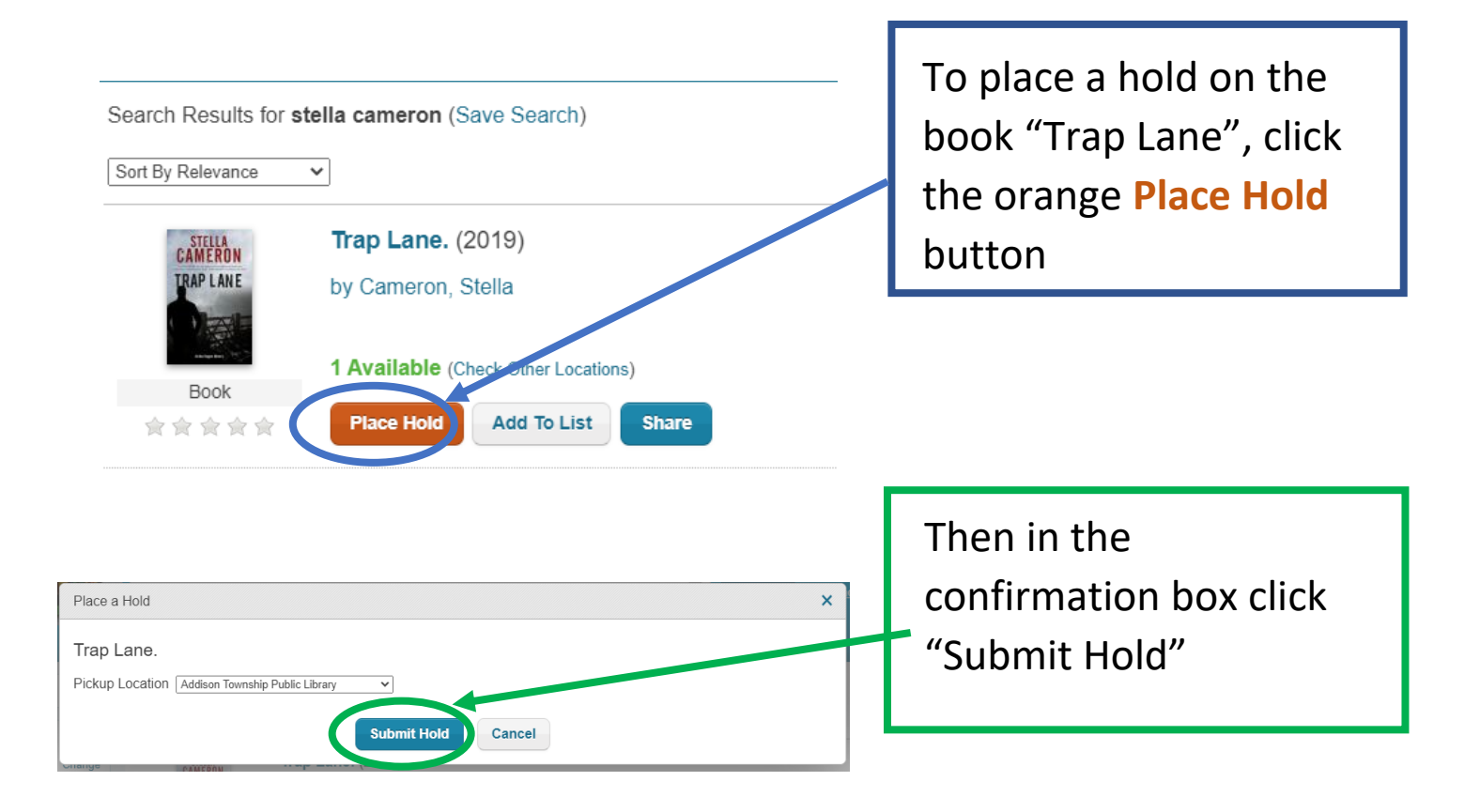

## **When the book is ready for you to pick up at Addison Twp. Library you will receive an automated phone call, text or email to let you know.**

## Please call us if you require assistance 248-628-7180

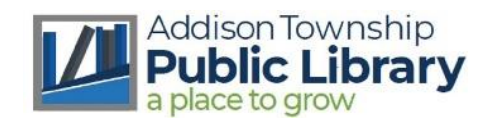